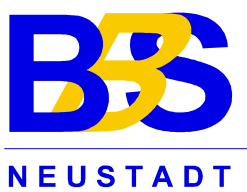

Berufsbildende Schule Neustadt an der Weinstraße

# **Projektarbeit FS INF 02**

Projektthema: Druckserver mit CUPS

Verfasser: Reinhard Heintz Toralf Lindner

Abgabe: 20.10.2005

Seite 2

# **Inhaltsverzeichnis**

# $\overline{\text{Inhaltsverzeichnis}}$

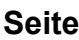

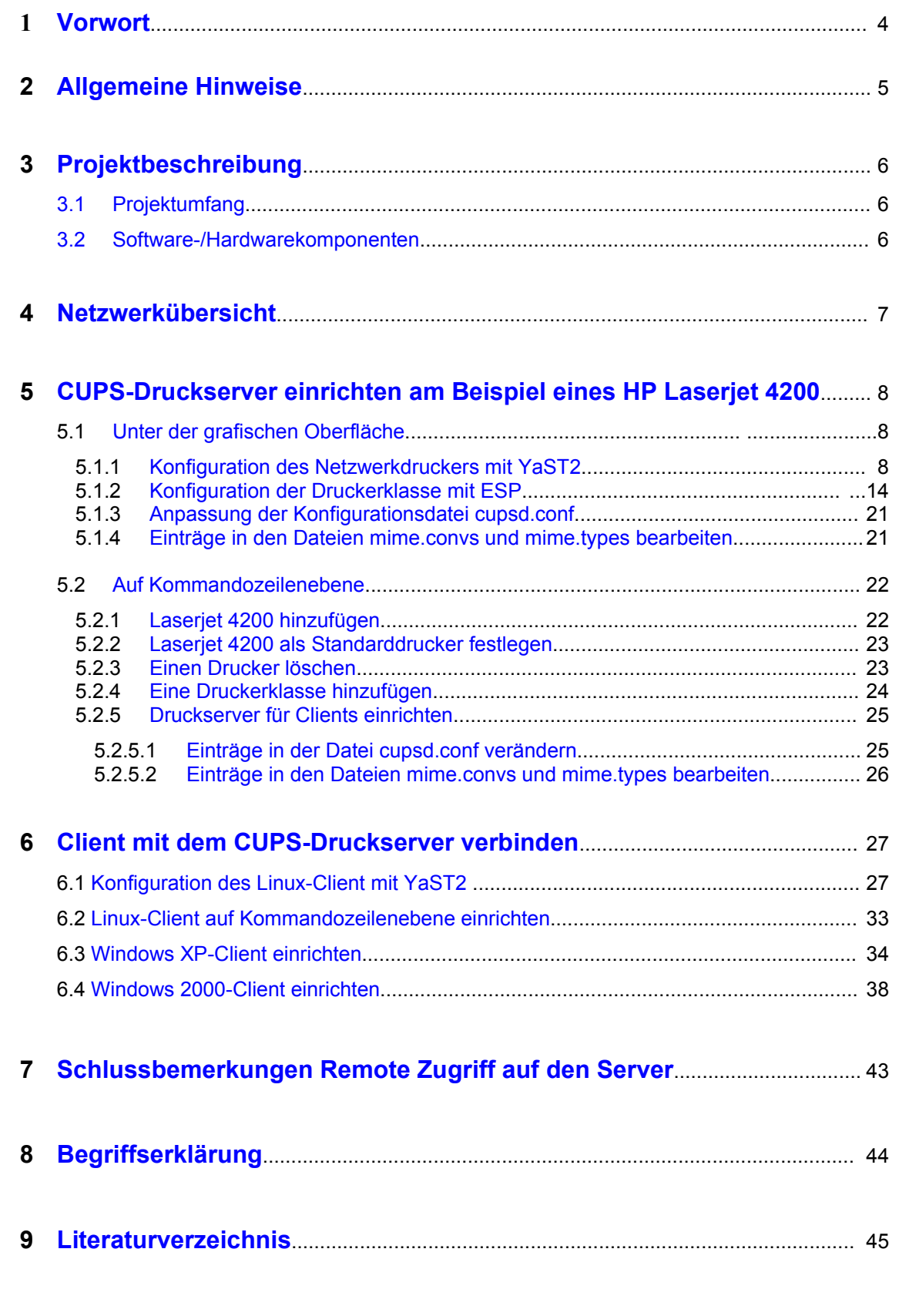

#### **1 Vorwort**

# <span id="page-3-0"></span>**1 Vorwort**

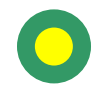

Sehr geehrte Leserinn, sehr geehrter Leser,

diese Projektarbeit entstand im Rahmen unserer Ausbildung zum "Staatlich geprüften Betriebswirt(- in) für Informationsverarbeitung und Informationsmanagement" an der Berufsbildenden Schule Neustadt / Weinstraße.

Ziel unseres Projektes ist es, dem Linux-Einsteiger grundlegende Sachverhalte beim Druckbetrieb mit einem CUPS-Druckserver im Netzwerk zu vermitteln. Der Schwerpunkt unserer Arbeit bildet dabei die Zusammenarbeit des CUPS-Druckservers mit Windows- und Linux-Clients. Wichtige Konfigurationen werden ausführlich behandelt.

Gleichzeitig soll durch die Darstellung von Hintergrundwissen ein Grundverständnis für die technischen Abläufe, die die Konfiguration eines Linux-Druckernetzwerkes vorgibt, vermittelt werden. Durch den systematischen Aufbau, sollen eventuell bestehende "Hemmschwellen" und damit verbundene Ängste abgebaut werden.

Zur Lösung der Aufgabe gehen wir in zwei Schritten vor. Im ersten Schritt wird das Einrichten der Druckerkonfiguration für CUPS-Server an Hand der graphischen Benutzeroberfläche YaST2 in der Version 9.2 und für den Linux-Client in Version 9.3 erläutert. Im zweiten Schritt wird dargestellt, wie die gleiche Konfiguration auf Kommandozeilenebene durchgeführt werden kann. Kernpunkt dieses Abschnittes ist die ausführliche Darstellung von Druckerklassen im Druckbetrieb.

Der Anschluss eines Linux- und Windows-Client im Drucknetzwerk vervollständigt dabei unseren Fachvortrag.

Das am Ende aufgeführte Glossar soll einige wichtige Begriffe, die in unser Arbeit verwendet wurden, erläutern.

Dem Literaturverzeichnis können Sie alle "Quellen" entnehmen, die uns bei der Erarbeitung des Themas mit wichtigen Hinweisen halfen.

Wir wünschen Ihnen mit der vorliegenden Arbeit viel Spaß.

Ihr Team

Reinhard Heintz Toralf Lindner

### **2 Allgemeine Hinweise**

# <span id="page-4-0"></span>**2 Aufbau der Dokumentation**

Anhand der Schriftart und Textformatierungen können bestimmte Elemente dieser Dokumentation bei ihrer Beschreibung unterschieden werden.

#### **Typografische Konventionen**

Das Inhaltsverzeichnis dieser Dokumentation, sowie die Kapitelüberschriften der einzelnen Kapitel sind in der Schriftart **Arial (fett)** dargestellt.

Die gesamten Textinhalte der Dokumentation werden in der Schriftart Times New Roman ausgeführt.

Schaltflächen (Buttons) und Dialogfenster, Menüeinträge und Untermenüs die in Bildern dargestellt sind, sowie alle Bilddarstellungen selbst werden in der Schriftart *Times New Roman* (*kursiv)* kommentiert.

Hinweise auf Schaltflächen (Buttons) und Dialogfenster ohne Bilddarstellung werden mit Anführungszeichen in **Times New Roman (fett)** dargestellt.

Der blaue Pfeil  $\lambda$  zeigt dabei auf Schalter, die betätigt werden müssen.

Texteinträge in Eingabefenster werden orange dargestellt.

Bilder werden in jedem Kapitel fortlaufend, beginnend mit der Nummer eins nummeriert. Bildhinweise im Text erfolgen in Times New Roman. Verweise auf Bilder in anderen Kapiteln erfolgen durch Angabe des betreffenden Kapitels und der zugehörigen Bildnummer. Bilder (Abbildungen) ohne Bildnummern werden direkt erläutert und erhalten keine fortlaufende Nummer.

Wichtige Hinweise werden in der Schriftart **Times New Roman (fett)** dargestellt und sind mit dem Wort **Hinweis** versehen.

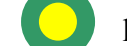

Mit dieser Schaltfläche kommen Sie zum Inhaltsverzeichnis.

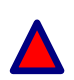

Mit dieser Schaltfläche kommen Sie zum Anfang des aktuellen Kapitels.

# **3 Projektbeschreibung**

# <span id="page-5-1"></span>**3 Projektbeschreibung**

#### **3.1 Projektumfang**

Der Projektumfang ist durch die im Vorwort genannte Aufgabenstellung vorgegeben.

CUPS steht für:

- C Common
- U Unix
- P Printer
- S System

Dabei gibt es grundsätzlich zwei verschiedene Methoden der Durchführung

- 1. unter Verwendung der grafischen Oberfläche mit Yast und ESP
- 2. unter Verwendung der Kommandozeile.

Wir werden in diesem Projekt beide Methoden beispielhaft aufzeigen.

#### <span id="page-5-0"></span>**3.2 Software-/Hardwarekomponenten**

#### **Software**

- Suse Linux 9.2
- Suse Linux 9.3
- Windows 2000 SP4
- Windows XP SP2

#### **Hardware**

- Standart PC im Raum 111 der BBS-Neustadt
- Laptop Targa Visonary 1800+
- Printerbox D-Link DP-301P + Printsever
- HP Laserjet 4200/4300
- Netzwerkaufbau im Raum 111 der BBS-Neustadt

<span id="page-6-0"></span>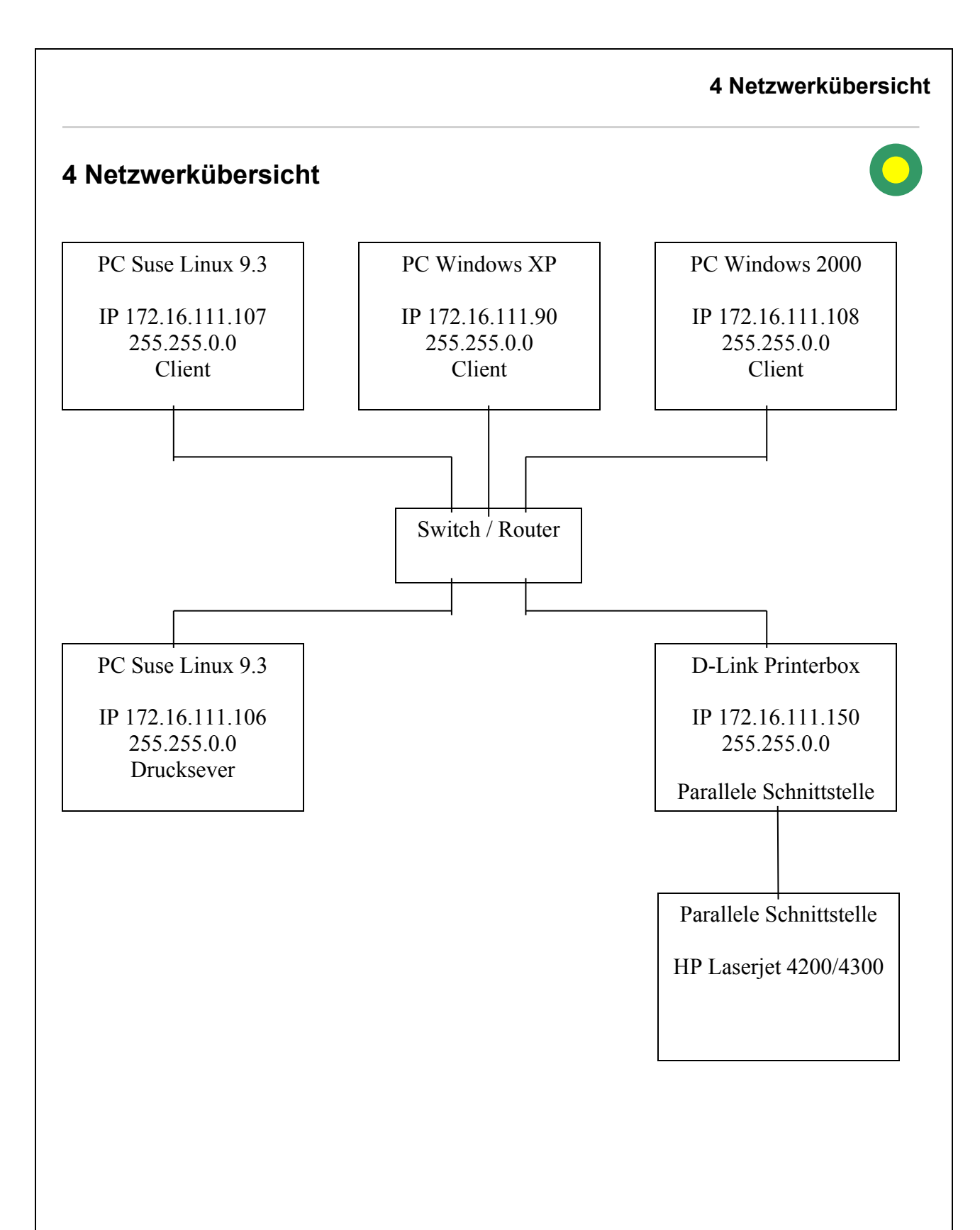

# <span id="page-7-0"></span>**5 CUPS-Druckserver einrichten am Beispiel eines HP Laserjet 4200**

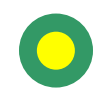

#### **5.1 Unter der grafischen Oberfläche**

#### **5.1.1 Konfiguration des Netzwerkdruckers mit YaST2**

Das Einbinden des Netzwerkdruckers im Netzwerk kann über das Programm YaST2 vorgenommen werden. Der Netzwerkdrucker setzt sich in unserem Beispiel aus zwei Bauteilen zusammen, der Printerserver-Box und dem eigentlichen Drucker - HP Laserjet 4200.

In unserer weiteren Beschreibung sprechen wir aus diesem Grund immer von der Printerserver-Box, da sie das Interface zur parallelen Schnittstelle des Druckers bildet.

Die Konfiguration der Printerserver-Box setzt voraus, dass der CUPS-Server installiert wurde. Hierfür sind folgende Programmpakete zu laden:

- cups-libs
- cups-drivers-stp
- cups-drivers
- cups-client
- cups

Der Serverstart kann mit dem Kommando /etc/rc.d/cups restart durchgeführt werden.

Nach dem Start von YaST2 erhalten Sie den im Bild 1 dargestellten Anmeldebildschirm. Für die Installation der Printerserver-Box ist es erforderlich, sich als Administrator (mit Kennungsnamen und Paßwort) anzumelden.

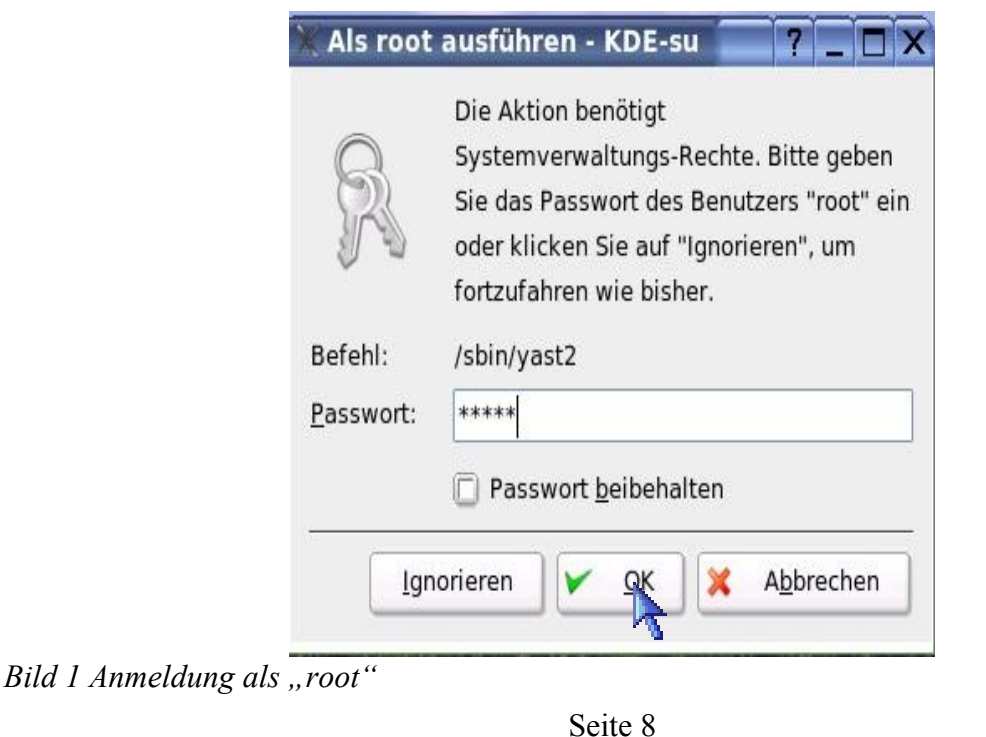

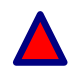

Wählen Sie unter dem Punkt "Hardware" die Einstellung "Drucker". Ein neues Fenster wird geöffnet (Bild 2).

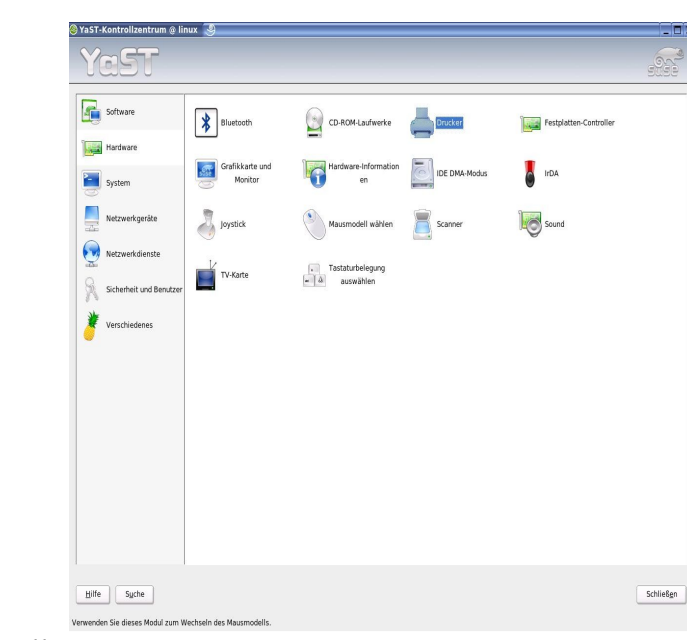

*Bild 2 YaST-Kontrollzentrum*

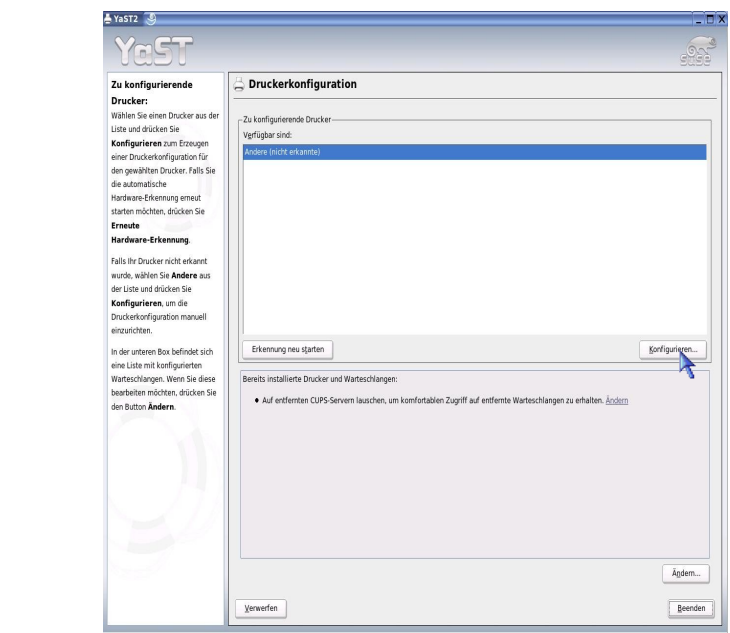

*Bild 3 Druckerkonfiguration - Druckererkennung*

YaST2 besitzt eine automatische Hardwareerkennung. Ist der Drucker an einer Parallelen-, Seriellen- bzw. USB-Schnittstelle angeschlossen und sind zum jeweiligen Druckermodell Informationen in der Druckerdatenbank vorhanden, kann das Programm YaST2 die benötigten Daten automatisch ermitteln und bereitstellen.

Für die Installation der Printerserver-Box muss eine manuelle Konfiguration vorgenommen werden.

Über die Schaltfläche "Konfigurieren" gelangen Sie zum nächsten Dialogfenster (Bild 4).

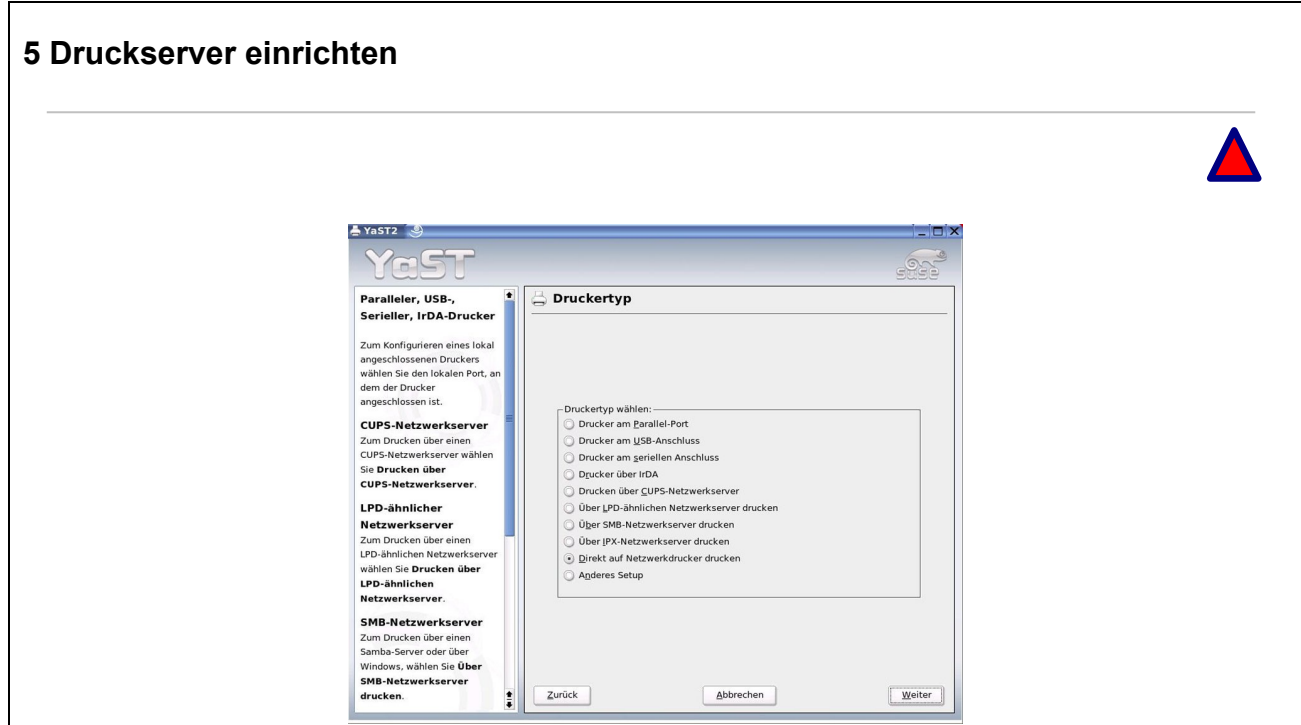

*Bild 4 Druckertyp auswählen*

In diesem Fenster können die verschiedenen Schnittstellen-Optionen zugewiesen werden. Da es sich in unserem Fall um eine Printerserver-Box handelt, wählen wir den Punkt "Direkt auf Netzwerkdrucker drucken". Über die Schaltfläche "Weiter" gelangen Sie zur nächsten Einstellmöglichkeit (Bild 5).

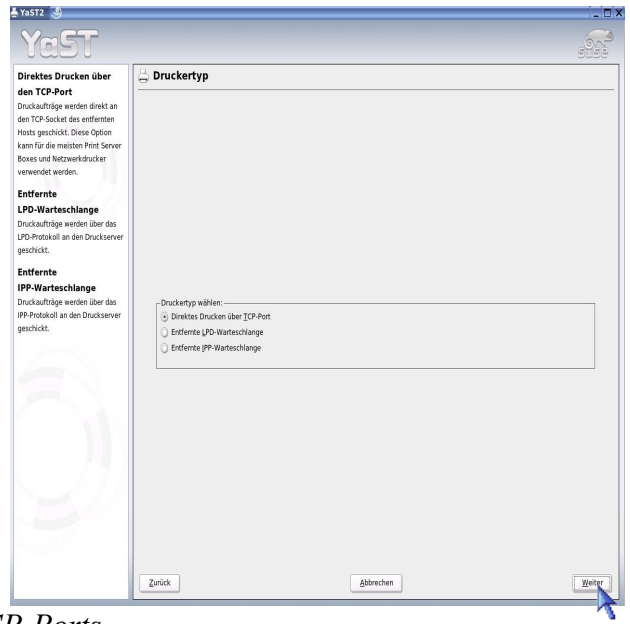

*Bild 5 Auswahl des TCP-Ports*

Mit dieser Einstellung wird festgelegt, wie die Daten an die Printerserver-Box übertragen werden. Bitte wählen Sie die Übertragungsart über "Direktes Drucken über TCP-Port" aus.

Über den Button "Weiter" wird das nächste Menüfenster aufgerufen (Bild 6).

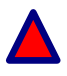

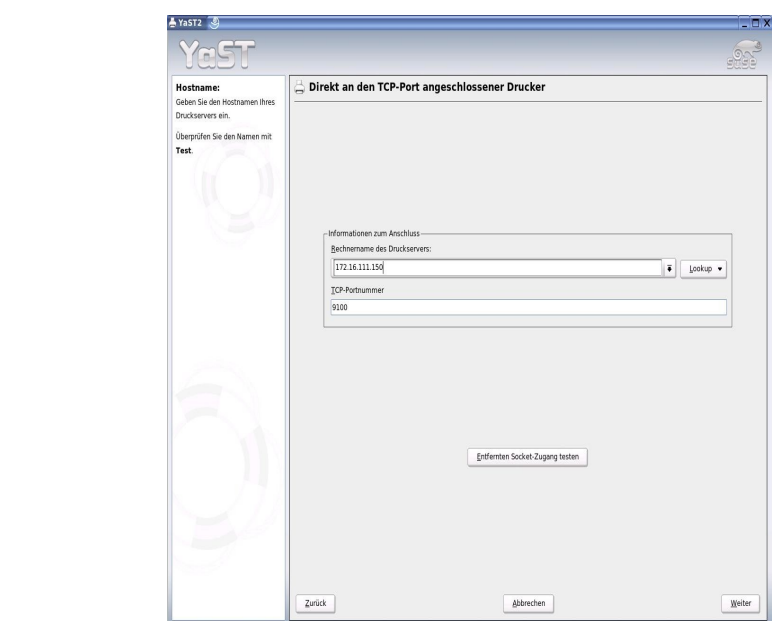

*Bild 6 TCP-Adresse und –Port festlegen*

In diesem Schritt wird die TCP-Adresse eingegeben und die verwendete Portnummer zugewiesen. Durch anklicken der Schaltfläche "Weiter" gelangen Sie zum nächsten Fenster Bild 7).

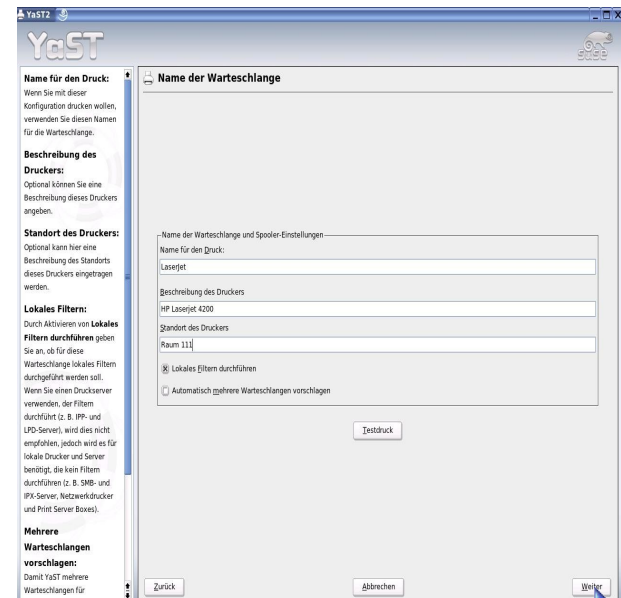

*Bild 7 Eingabe der Bezeichnung des Druckers*

In diesem Fenster werden Angaben über den verwendeten Drucker wie z. B. der Druckername, die Beschreibung des Druckers und deren Aufstellungsort vorgenommen. Über die gewohnte Schaltfläche "Weiter" gelangen Sie zum nächsten Schritt (Bild 7).

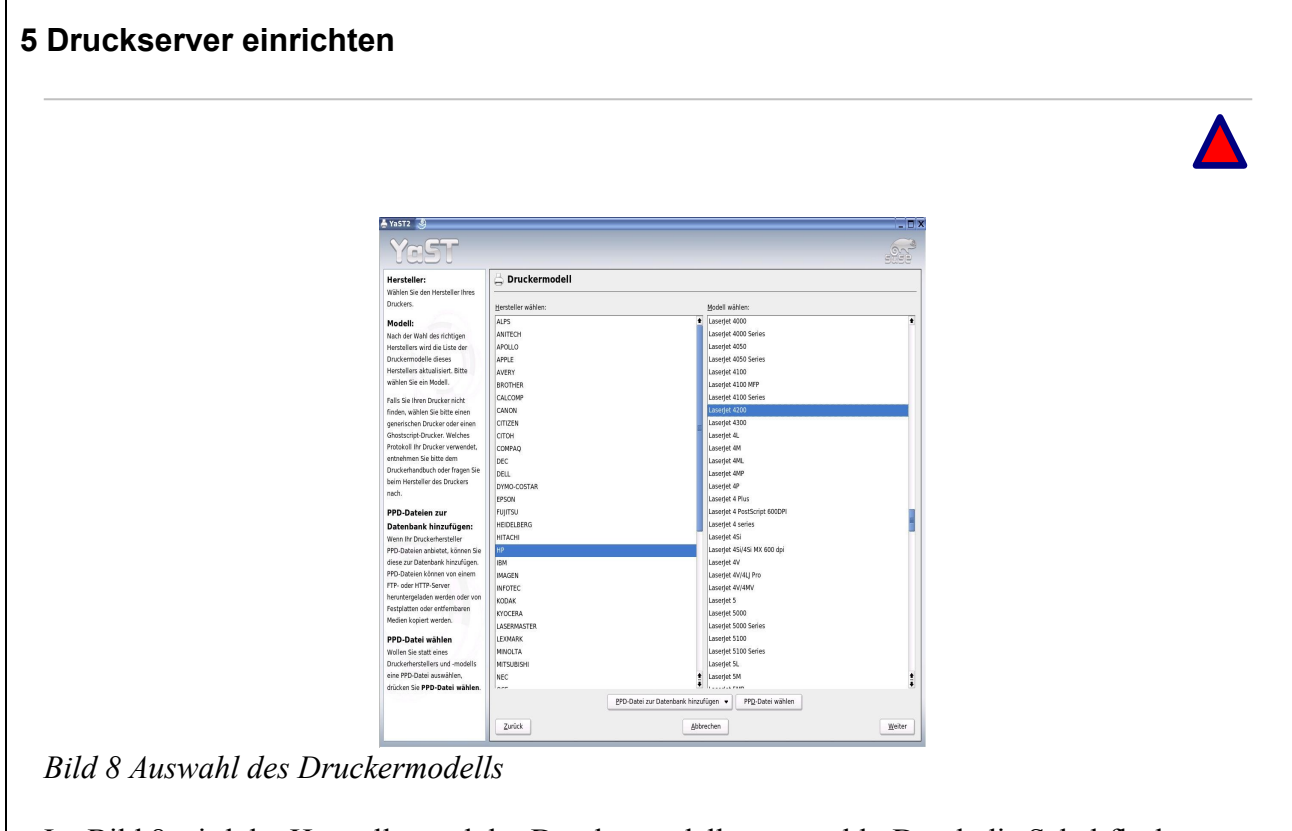

Im Bild 8 wird der Hersteller und das Druckermodell ausgewählt. Durch die Schaltfläche "Weiter" wird die Auswahl übernommen und Sie gelangen zum Bild 9.

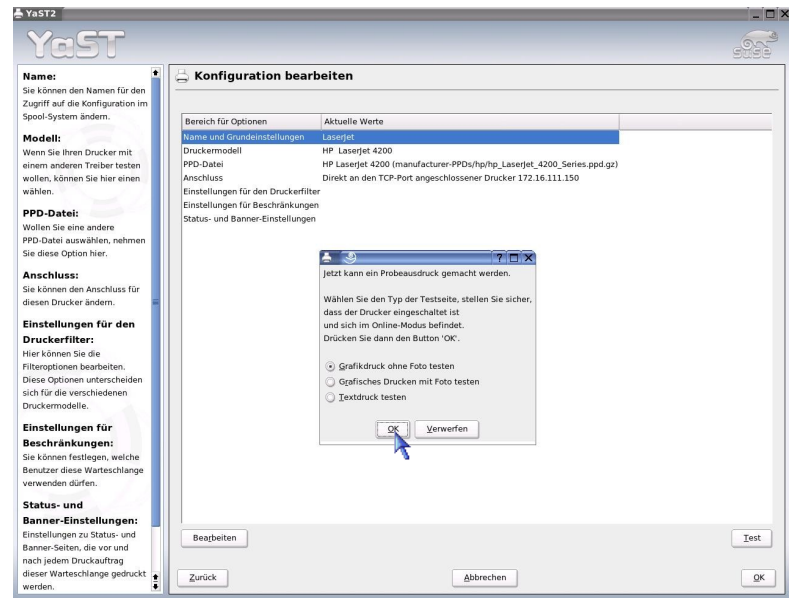

*Bild 9 Druckerkonfiguration* 

In diesem Punkt wird die bisher eingerichtete Druckerkonfiguration in einer Übersichtsdarstellung angezeigt. Sollte die Notwendigkeit einer Änderung bestehen, kann durch anklicken der jeweiligen Zeile und anschließendem Klick auf die Schaltfläche "Bearbeiten", die richtige Information zugewiesen werden.

Die Möglichkeit eines Testausdrucks ist unbedingt zu nutzen, damit abschließend getestet werden kann, ob die jeweilige Konfiguration den gewünschten Eintragungen entspricht. Sie können nach Betätigen der Schaltfläche "Testen" ein Auswahl treffen, wie der Ausdruck erfolgen soll. Nach betätigen der Schaltfläche "OK" gelangen Sie zum Bild 10.

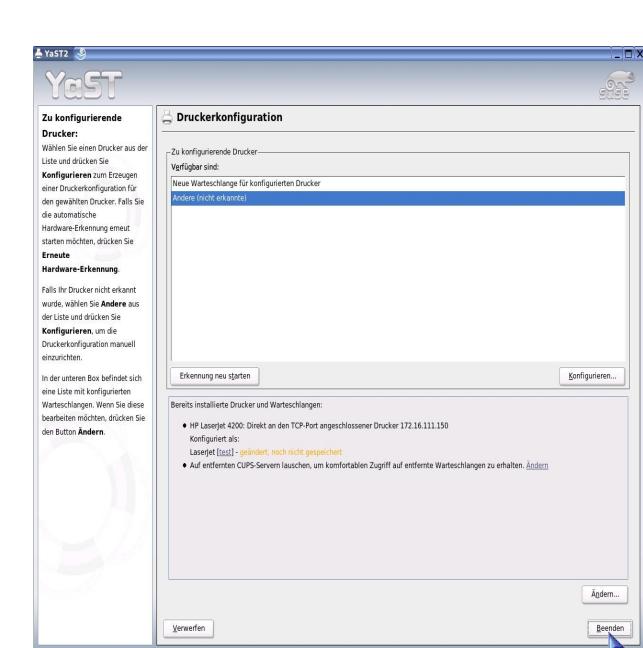

*Bild 10 Druckerkonfiguration*

Die bisher errichtete Druckkonfigurationen werden im unteren Fenster angezeigt.

Sie können weitere Drucker mit YaST2 einbinden. Dies erfolgt in gewohnter Weise durch bestätigen der Schaltfläche "Konfigurieren".

Um die Einstellungen zu speichern klicken Sie bitte auf die Schaltfläche "Beenden". Die Druckereinstellungen werden gespeichert (Bild 11).

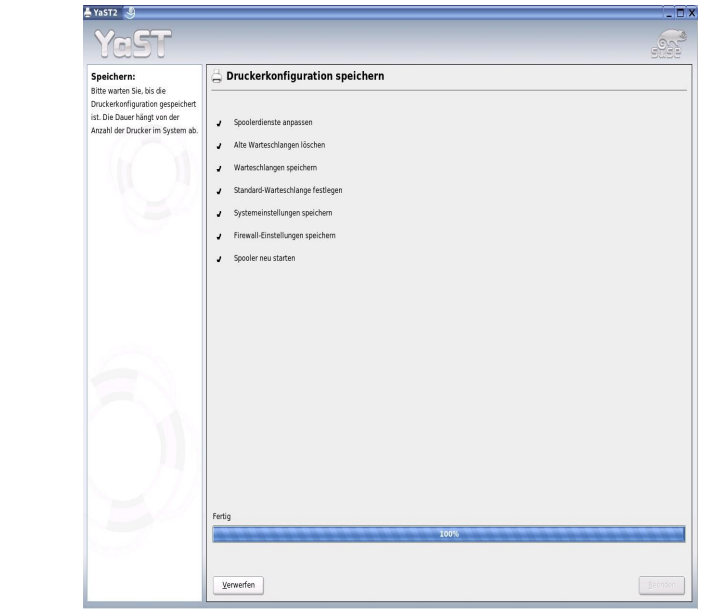

*Bild 11 Druckerkonfiguration speichern*

#### <span id="page-13-0"></span>**5.1.2 Konfiguration der Druckerklasse mit ESP**

Aufruf des Konqueror erfolgt durch das Startmenü. In der Adresszeile des Konquerors wird die Adresse:

#### http://localhost:631/

eingegeben.

Da es unter Windows 2000, Fehler bei der IPP- Implementierung gibt, müssen Sie Druckerklassen einrichten, um den Druck von Windows 2000 Rechnern über das CUPS-Drucksystem zu ermöglichen.

Durch die Adresszeile wird das Konfigurationsmenü des ESP-Programms aufgerufen. Das Programm ESP ist ein weborientiertes Verwaltungstool welches dazu dient, die mit YaST2 angelegten Drucker zu verwalten. Hierfür können Sie folgende Funktionen nutzen:

- Einrichtungsaufgaben
- Druckerklassen verwalten
- Online-Hilfe
- Druckeraufträge verwalten
- Drucker verwalten
- Aktuelle CUPS Software

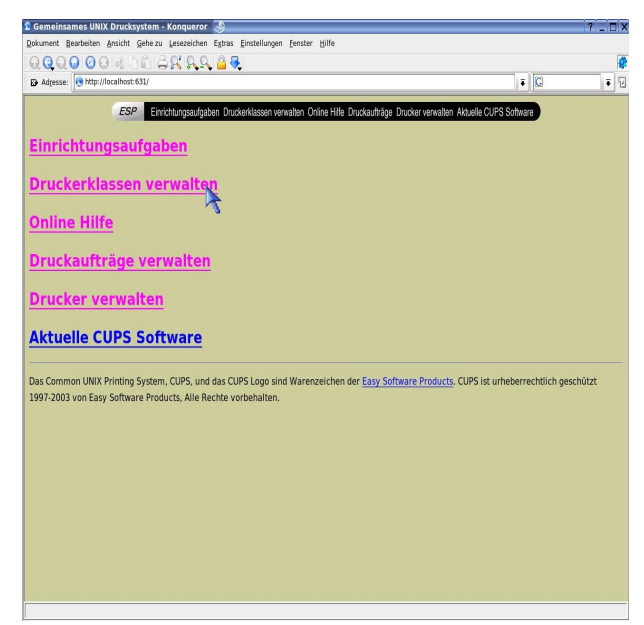

*Bild 1 ESP - Webinterface*

Durch einen Mausklick auf den Link "Druckerklassen verwalten" wird ein neues Eingabefenster geöffnet (Bild 2).

![](_page_14_Picture_0.jpeg)

*Bild 2 Druckerklasse hinzufügen*

Ein Klick auf den Button "Klasse hinzufügen" führt zum nächsten Fenster (Bild 3).

| <b>Klasse</b>              |                                        |                                                                                                    |               | E bbs@linux:~ - Befehlsfenster - Konsole                                                                                       |
|----------------------------|----------------------------------------|----------------------------------------------------------------------------------------------------|---------------|----------------------------------------------------------------------------------------------------|
|                            | No clas C Autorisierungsdialog         | 7 <sub>II</sub>                                                                                             |               | Sitzung Bearbeiten Ansicht Lesezeichen Einstellungen Hilfe<br>bbs@linux:"> su                                                  |
| Klasse<br>Copyrig<br>Waren | Rechner:<br>Benutzername:<br>Passwort: | Für diesen Rechner müssen Sie einen<br>Benutzernamen und ein Passwort angeben.<br><b>CUPS auf localhost</b> | Iten.<br>iche | Password:<br>limux:/home/bbs # lppassud -a steve<br>Enter password:<br>Enter password again:<br>linux:/hone/bbs #<br>Schritt 1 |
|                            |                                        | Passwort beibehalten<br>×<br>Abbrechen<br>QK<br>Schritt 2                                                   | A             | <b>Befehlsfenster</b>                                                                                                    |

*Bild 3 Autorisierungsdialog – Zugriff verweigert*

Um eine Konfiguration mit dem ESP-Webinterface vornehmen zu können, ist es notwendig, einen Benutzer für die Verwaltung anzulegen (Schritt 1).

Hierzu wechseln Sie in die Kommandozeilenebene und gehen folgendermaßen vor:

Eingabe des Befehls:

su (Wechseln der Benutzererkennung für den Benutzer "root") Eingabe der Benutzererkennung für "root"

Eingabe des Befehls:

#### lppasswd –a steve

Mit dem Befehl "lppasswd –a steve" wird der Benutzer "Steve" als Druckerverwalter angelegt. In der nachfolgenden Zeile werden Sie zur Eingabe des Passwortes aufgefordert. Bitte beachten Sie, das hier mindestens 6 Zeichen, bestehend aus Zeichen und Ziffern eingegeben werden müssen. Das erstmalig eingegebene Passwort muss bestätigt werden.

![](_page_15_Picture_71.jpeg)

*Bild 4: Autorisierungsdialog – Abfrage des Login-Namens für den Druckerverwalter*

Ist der Druckerverwalter angelegt, wird im Schritt 2 "Autorisierungsdialog" der Benutzernamen und das Passwort eingegeben und die Druckerklasse kann über die Schaltfläche "Klasse hinzufügen" angewählt werden.

![](_page_16_Picture_1.jpeg)

Im nachfolgenden Dialogfenster (Bild 5) wird der Name, der Standort und die Beschreibung der Druckerklasse angegeben.

![](_page_16_Picture_60.jpeg)

*Bild 5 Eingabe des Namens, der Bezeichnung und der Beschreibung der neu anzulegenden Druckerklasse*

Über die Schalfläche "Weiter" wird ein neues Hinweisfenster geöffnet. Es enthält eine Warnmeldung, die darauf verweißt, dass die verwalteten Drucker ins Netzwerk gebroadcastet werden. Jeder Rechner der sich in diesem Netzwerk befindet kann diese Information "lesen".

Der Empfang von Pakten ist auch für Rechner im Internet möglich. Diese Gefahr des Zugriffs ist durch die Konfiguration des Druckservers am Server selbst nicht gegeben. Sie tritt nur dann auf, wenn der Druckserver "Remote" konfiguriert wird.

Durch betätigen der Schaltfläche "Unverschlüsselt senden" wird der Konfigurationsvorgang fortgesetzt, Sie gelangen zum Bild 6.

![](_page_17_Picture_136.jpeg)

*Bild 6 Mitglieder für die Druckerclasse1 hinzufügen*

Dieses Fenster zeigt alle Drucker an, die der Gruppe der "Druckerclasse1" angehören können. Ein anklicken ordnet den Drucker zu. Über den Button "Weiter" gelangen Sie zur nächsten Fensteranzeige (Bild 7).

| QQQQ 00 4 DIDISKAR 89<br>$\overline{\bullet}$ $\overline{\mathbb{G}}$<br>De Adresse: 0 http://localhost:631/admin<br>$\overline{\bullet}$ $\overline{u}$<br><b>ESP</b><br>Einrichtungsaufgaben Druckerklassen verwalten Online Hilfe Druckaufträge Drucker verwalten Aktuelle CUPS Software<br>Admin<br>Klasse Druckerclass1 wurde zugefügt.<br>Copyright 1993-2004 Easy Software Products, Alle Rechte vorbehalten. Das "Common UNIX Printing System", CUPS, und das CUPS logo sind eingetragene<br>Warenzeichen von Easy Software Products. Alle anderen Markenzeichen sind Eigentum der jeweiligen Eigentümer. |  | Dokument Bearbeiten Ansicht Gehe zu Lesezeichen Extras Einstellungen Fenster Hilfe |  |  |  |
|----------------------------------------------------------------------------------------------------|--|------------------------------------------------------------------------------------|--|--|--|
|                                                                                                    |  |                                                                                    |  |  |  |
|                                                                                                    |  |                                                                                    |  |  |  |
|                                                                                                    |  |                                                                                    |  |  |  |
|                                                                                                    |  |                                                                                    |  |  |  |
|                                                                                                    |  |                                                                                    |  |  |  |
|                                                                                                    |  |                                                                                    |  |  |  |
|                                                                                                    |  |                                                                                    |  |  |  |
|                                                                                                    |  |                                                                                    |  |  |  |
|                                                                                                    |  |                                                                                    |  |  |  |
|                                                                                                    |  |                                                                                    |  |  |  |
|                                                                                                    |  |                                                                                    |  |  |  |
|                                                                                                    |  |                                                                                    |  |  |  |
|                                                                                                    |  |                                                                                    |  |  |  |
|                                                                                                    |  |                                                                                    |  |  |  |
|                                                                                                    |  |                                                                                    |  |  |  |
|                                                                                                    |  |                                                                                    |  |  |  |
|                                                                                                    |  |                                                                                    |  |  |  |
|                                                                                                    |  |                                                                                    |  |  |  |
|                                                                                                    |  |                                                                                    |  |  |  |
|                                                                                                    |  |                                                                                    |  |  |  |
|                                                                                                    |  |                                                                                    |  |  |  |
|                                                                                                    |  |                                                                                    |  |  |  |
|                                                                                                    |  |                                                                                    |  |  |  |
|                                                                                                    |  |                                                                                    |  |  |  |
|                                                                                                    |  |                                                                                    |  |  |  |
|                                                                                                    |  |                                                                                    |  |  |  |
|                                                                                                    |  |                                                                                    |  |  |  |
|                                                                                                    |  |                                                                                    |  |  |  |
|                                                                                                    |  |                                                                                    |  |  |  |
|                                                                                                    |  |                                                                                    |  |  |  |
|                                                                                                    |  |                                                                                    |  |  |  |

*Bild 7 Drucker wurden der "Druckerclasse1" zugefügt*

Durch dieses Fenster werden Sie darüber informiert, dass die Einrichtung der "Druckerklasse1" erfolgreich war. Durch einen Klick auf den Link "Druckerclasse1" gelangen Sie zum Bild 8.

![](_page_18_Picture_1.jpeg)

![](_page_18_Picture_2.jpeg)

*Bild 8 Anzeigeoptionen "Druckerclasse1"*

Im Rahmen dieser Übersicht können alle angezeigten Optionen, wie

- Drucker Testseite
- Klasse anhalten
- Aufträge ablehnen
- Klasse modifizieren
- Klasse löschen
- Klasse hinzufügen

für die "Druckerclasse1" modifiziert werden. Die "Druckerclasse1" befindet sich zur Zeit im Zustand der Bereitschaft. Durch einen Klick auf die Schaltfläche "Klasse anhalten", kann die Bereitschaft beendet werden Bild (9).

![](_page_19_Picture_0.jpeg)

*Bild 9 Druckerklasse – Informationen zum Status*

Durch Betätigen der Schaltfläche "Drucker starten" wird die Druckklasse wieder "in Betrieb" genommen.

# <span id="page-20-0"></span>**5.1.3 Anpassung der Konfigurationsdatei cupsd.conf**

Mit der Datei cupsd.conf werden sowohl die Einstellungen für die grafische Oberfläche wie auch die Einstellungen auf Kommandozeilenebene bereitgestellt. Aus diesem Grund, möchten wir auf die ausführliche Behandlung dieses Punktes im Abschnitt 5.2.5.1 "Einträge in der Datei cupsd.conf verändern" verweisen.

# **5.1.4 Einträge in den Dateien mime.convs und mime.types bearbeiten**

Für die Bearbeitung dieser Dateien verweisen wir auf das Kapitel 5.2.5.2 **.**

# <span id="page-21-0"></span>**5.2 Auf Kommandozeilenebene**

![](_page_21_Picture_2.jpeg)

# **5.2.1 Laserjet 4200 hinzufügen**

Als erstes ein Terminalfenster öffnen und als Benutzer "root" anmelden. Unser Drucker ist ein HP Laserjet 4200/4300 angeschlossen an eine Printerbox mit der IP 172.16.111.150.

Jetzt in die Befehlzeile

/usr/sbin/lpadmin –p LaserJet –E –v socket://172.16.111.150:9100 -m laserjet.ppd.gz

eingeben und Enter drücken.

Mit dieser Befehlszeile wird der Drucker automatisch in der Datei printers.conf eingetragen und aktiviert.

#### **Hinweis zu den Parametern**

- -p Drucker hinzufügen
- -E Drucker aktivieren
- -v Angabe der verwendeten Druckerschnittstelle
- -m Angabe der verwendeten Treiberdatei

Ist der eben hinzugefügte Drucker der zweite Drucker im System, so sieht der dadurch erzeugte Eintrag in der Datei "printers.conf" so aus.

< Printer LaserJet> Info LaserJet Device URI socket://172.16.111.150 Stade Idle Accepting Yes JobSheets none none QuotaPeriod 0 PageLimit 0 Klimit 0 </Printers>

# <span id="page-22-1"></span>**5.2.2 Laserjet 4200 als Standartdrucker festlegen**

Sind bereits andere Drucker im System vorhanden, so ist der als erstes eingetragene Drucker der Standartdrucker. Um dies zu ändern wie folgt vorgehen.

Als erstes ein Terminalfenster öffnen und als Benutzer "root" anmelden. Jetzt in die Befehlzeile

/usr/sbin/lpadmin –d LaserJet

eingeben und Enter drücken.

Jetzt ist der Drucker "LaserJet" der Standartdrucker.

Der dadurch erzeugte Eintrag in der Datei printers.conf sieht so aus.

<Default Printer LaserJet> Info LaserJet Device URI socket://172.16.111.150 Stade Idle Accepting Yes JobSheets none none QuotaPeriod 0 PageLimit 0 Klimit 0 </Printers>

#### <span id="page-22-0"></span>**5.2.3 Einen Drucker löschen**

Um einen Drucker zulöschen, muss man wie folgt vorgehen.

Als erstes ein Terminalfenster öffnen und als Benutzer "root" anmelden. Jetzt in die Befehlzeile

/usr/sbin/lpadmin –x LaserJet

eingeben und Enter drücken.

#### <span id="page-23-0"></span>**5.2.4 Eine Druckerklasse hinzufügen**

Zum Drucken von Windows 2000-Clients auf einen Linux-Printserver ist es notwendig, eine Druckerklasse einzurichten.

Dazu gehen sie wie folgt vor.

Als erstes ein Terminalfenster öffnen und als Benutzer "root" anmelden. Jetzt in die Befehlzeile

/usr/sbin/lpadmin –p Laserjet –c Druckerclass1

eingeben und Enter drücken.

#### **Hinweis zu den Parametern**

- -p Drucker hinzufügen
- -c erstellt oder ändert eine Druckerklasse

Ist die eben hinzugefügte Druckerklasse die zweite Druckerklasse im System so sieht der dadurch erzeugte Eintrag in der Datei "classes.conf" so aus.

<Class Druckerclass1> Info Druckerclass1 State Stopped StateMessage Accepting No JoSheets none none Printer Laser Pagelimit 0 Klimit 0  $\langle$  Class>

Zur Zeit ist die hinzugefügte Druckerklasse noch nicht aktiviert und akzeptiert noch keine Druckaufträge

Jetzt in die Befehlzeile

/usr/bin/enable Druckerclass1 /usr/sbin/accept Druckerclass1

eingeben und Enter drücken.

#### <span id="page-24-1"></span>**5.2.5 Druckserver für Clients einrichten**

Um den angeschlossenen Drucker für andere Rechner verfügbar zumachen, müssen mit einem Editor folgende Dateien editiert werden.

/etc/cups cupsd.conf /etc/cups mime.convs /etc/cups mime.types

In der "cupsd.conf" erfolgen die Einträge, die es ermöglichen, dass Clients die Druckerwarteschlange auf diesem Rechner (Server) "sehen" können.

#### **5.2.5.1 Einträge in der Datei cupsd.conf verändern**

Als erstes ein Terminalfenster öffnen und als Benutzer "root" anmelden. Jetzt in die Befehlzeile

#### <span id="page-24-0"></span>cd /etc/cups

um das Verzeichnis zu wechseln.

Danach mit dem Editor Joe die Datei "cupsd.conf" öffnen.

joe cupsd.conf

Nun suchen Sie bitte die Sektion "location" und bearbeiten Sie diese wie folgt.

 $\alpha$  <location  $\beta$ Order Deny,Allow </location >

Deny From All Jedem Benutzer den Zugriff verweigern Allow From 127.0.0.1 Zugriff für Benutzer am Server erlauben Allow From 172.16.111.107 Zugriff für einen Benutzer mit der angegebenen IP Allow From 172.16.111.108 Zugriff für einen Benutzer mit der angegebenen IP Allow From 172.16.111.90 Zugriff für einen Benutzer mit der angegebenen IP

Speichern Sie "Strg  $kx^{\prime\prime}$ .

Nun muss cups neu gestartet werden. Hierzu geben Sie im Terminalfenster

rccups stop mit Enter bestätigen, dann

rccups start mit Enter bestätigen ein.

Das Drucksystem ist nun als Druckserver gestartet.

Seite 25

#### <span id="page-25-0"></span>**5.2.5.2 Einträge in den Dateien mime.convs und mime.types bearbeiten**

Damit auch Windows per IPP den Drucker nutzen kann, muss Cups dafür die zu druckenden Dokumente in einem Rohformat akzeptieren.

Als erstes ein Terminalfenster öffnen und als Benutzer "root" anmelden. Jetzt in die Befehlzeile

Joe mime.convs

Entfernen Sie nun in der Zeile

" #applicatin/octeet-stream application/vnd.cups-raw "

 $\bullet$ 

die Raute und speichern Sie mit "Strg kx".

Jetzt in die Befehlzeile

Joe mime.types

Entfernen Sie nun in der Zeile

" #application/octet-stream "

die Raute und speichern Sie mit "Strg kx".

# <span id="page-26-0"></span>**6 Client mit dem CUPS-Druckserver verbinden**

#### **6.1 Konfiguration des Linux-Client mit YaST2**

Die Anbindung des Linux-Client an den CUPS-Druckserver erfolgt über das Konfigurationsprogramm YaST2 am Linux-Client und ist nur möglich, wenn eine Netzwerkverbindung zwischen Client und Druckserver besteht.

Der Linux-Client wird so konfiguriert, dass er über den CUPS-Druckserver die Druckaufträge an den Netzwerkdrucker senden kann.

Nach dem Start des Programms YaST2 - Sie sind als Benutzer "root" angemeldet -, erhalten Sie folgendes Dialogfenster (Bild 1).

![](_page_26_Figure_6.jpeg)

*Bild 1 YaST-Kontrollzentrum*

Für die Linux-Client-Einrichtung wählen Sie in YaST2 unter dem Punkt "Hardware" die Einstellung "Drucker". Es erscheint eine neues Fenster zur Druckereinrichtung (Bild 2).

![](_page_27_Picture_44.jpeg)

Bisher wurde noch kein Drucker installiert, da in diesem Fenster alle bisher installierten Drucker angezeigt werden. Zum anbinden des Linux-Clients an den CUPS-Druckserver, klicken Sie auf "konfigurieren". Sie gelangen zum nächsten Fenster (Bild 3).

![](_page_27_Picture_45.jpeg)

*Bild 3 Auswahl der Druckerart*

In diesem Fenster wird die Art der Verbindung zum Drucker ausgewählt. Im vorliegenden Fall wird die Option "Drucken über CUPS-Netzwerkserver" angegeben. Mit der Schaltfläche "weiter" gelangen Sie zum nächsten Fenster (Bild 4).

![](_page_28_Picture_1.jpeg)

*Bild 4 Verbindungsart wählen*

Die Auswahl des IPP-Protokolls bedeutet, dass der Client die Druckdaten über dieses Protokoll verschickt. Nach betätigen der Schaltfläche "Weiter" gelangen Sie zum nächsten Fenster (Bild 5).

![](_page_28_Picture_67.jpeg)

*Bild 5 Anschlussinformationen zum IPP-Drucker*

In diesem Fenster erfolgt eine Angabe des CUPS-Druckserver in Form der IP-Adresse. Gleichzeitig wird der Name der Warteschlange des CUPS-Druckserver angegeben, auf den gedruckt werden soll. Die Zuweisung des Namens der Warteschlange kann immer angegeben werden, auch dann, wenn noch keine Druckserverkonfiguration besteht.

Zum Bild 6 gelangen Sie über die Schaltfläche "Weiter".

Seite 29

![](_page_29_Picture_53.jpeg)

*Bild 6 Konfiguration der Warteschlange*

Hier werden entsprechend den Vorgaben der Name für die Druckerwarteschlange, die Beschreibung des Druckers und eventuelle Zusatzinformationen, wie der Standort des Druckers eingegeben. Durch die Schaltfläche "Weiter" gelangen Sie zur nächsten Einstellung (Bild 7).

![](_page_29_Picture_54.jpeg)

*Bild 7 Übersicht über die Druckerkonfiguration*

In diesem Schritt kann im unteren Bereich die bisher erfolgte Konfiguration getestet werden. Dies ist besonders sinnvoll, wenn verschiedene Druckerwarteschlangen vom Client aus angelegt wurden.

Durch einen Klick auf den hinter der Druckerwarteschlange angegebenen Link "Druckerclass1 [test]" gelangen Sie zur nachfolgenden Anzeige (Bild 8).

![](_page_30_Picture_51.jpeg)

#### *Bild 8 Probeausdruck*

In diesem Schritt können Sie durch Auswahl der Optionen festlegen, welche Art einer Testseite Sie drucken möchten. Die Auswahl richtet sich dabei nach der benötigten Druckerwarteschlange. So ist es z. B. sinnvoll eine "color-Konfiguration" über einen Bildausdruck mit einem Farbdrucker zu testen. Nach dem Probeausdruck gelangen Sie wieder zurück in das Fenster "Druckerkonfiguration".

Dieses Fenster enthält eine zusätzliche Möglichkeit, um einen Linux-Client einzurichten. Der Client kann auf entfernte CUPS-Server lauschen. Durch einen Klick auf den Link "Ändern" gelangen Sie zu dieser Einstelloption (Bild 9).

![](_page_30_Picture_52.jpeg)

*Bild 9 Lauschen auf entfernte Warteschlangen*

![](_page_30_Figure_7.jpeg)

![](_page_31_Picture_1.jpeg)

Sollen diese Informationen dem Client zu Verfügung stehen, ist die Option "Auf IPP-Broadcast-Pakete lauschen" zu aktivieren. Durch Klick auf die Schaltfläche "OK" wird die Einstellung übernommen.

![](_page_31_Picture_61.jpeg)

*Bild 10 Übersicht über die Druckerkonfiguration*

Durch Klick auf die Schaltfläche "Beenden" werden alle Einstellungen übernommen und gespeichert.

![](_page_31_Picture_6.jpeg)

*Bild 11 Druckerkonfiguration speichern*

# <span id="page-32-0"></span>**6.2 Linux-Client einrichten**

Als erstes ein Terminalfenster öffnen und als Benutzer "root" anmelden. Jetzt in die Befehlzeile

/usr/sbin/lpadmin –p LaserJet –E –v ipp://172.16.111.106:631/printers/Druckerclass1

eingeben und Enter drücken.

Der Drucker ist sofort verfügbar, vorausgesetzt es besteht eine funktionierende Netzwerkverbindung.

#### **Hinweis zu den Parametern**

- -p Drucker hinzufügen
- -E Drucker aktivieren
- -v Angabe der verwendeten Druckerschnittstelle
- -m Angabe der verwendeten Treiberdatei

#### **Erklärung zur Druckerschnittstelle:**

#### ipp://172.16.111.106:631

.

internet printing protokol verwenden, mit der Ziel-IP des Printservers und des verwendeten offenen Ports 631

/printers/Druckerclass1

Name der Druckerwarteschlage auf dem Zielsystems (Server)

#### <span id="page-33-0"></span>**6.2.1 Windows XP-Client einrichten**

![](_page_33_Picture_2.jpeg)

Um auf dem Betriebsystem Windows XP einen Drucker einzurichten Starten Sie bitte den Druckerinstallations-Assistent und folgen dann der bebilderten Anleitung.

Zu beachten ist dabei, dass der Druckserver bereits laufen muss und die Netzwerkverbindung hergestellt ist, ansonsten schlägt die Installation fehl.

![](_page_33_Picture_5.jpeg)

*Bild1 Startfenster des Druckerassistent*

![](_page_34_Picture_28.jpeg)

*Bild 2 Auswahl des Druckeranschluss treffen*

![](_page_34_Picture_29.jpeg)

![](_page_35_Picture_18.jpeg)

![](_page_36_Picture_1.jpeg)

*Bild 6 Druckerinstallation abschließen*

Der Drucker ist nun eingerichtet und kann ganz normal wie unter Windows-XP gewohnt verwendet werden.

### <span id="page-37-0"></span>**6.2.1 Windows 2000-Client einrichten**

Wegen eines Fehlers in Windows 2000 kann kein Drucker über die IP-Adresse direkt angesprochen werden. Darum ist es notwendig in allen Fällen in denen kein DNS-Server zur Verfügung steht, die Hostdatei von Windows 2000 zu bearbeiten.

Öffnen Sie dazu unter

C:\winnt\system32\drivers\etc mit dem Editor die Datei "host."

Fügen Sie nun die Zeile

172.16.111.106 linux

hinzu.

Danach müssen Sie die Datei speichern und den Rechner neu starten.

hosts - Editor  $|I_{\square}|$ Datei Bearbeiten Format ? F Copyright (c) 1993-1999 Microsoft Corp.  $\left. \blacktriangle \right.$  $\stackrel{\omega}{\#}$  Dies ist eine HOSTS-Beispieldatei, die von Microsoft TCP/IP<br># für Windows 2000 verwendet wird.  $\stackrel{\omega}{\#}$  Diese Datei enthält die Zuordnungen der IP-Adressen zu Hostnamen.<br># Jeder Eintrag muss in einer eigenen Zeile stehen. Die IP-<br># Adresse sollte in der ersten Spalte gefolgt vom zugehörigen # Hostnamen stehen.  $#$  Die IP-Adresse und der Hostname müssen durch mindestens ein # Leerzeichen getrennt sein.  $\stackrel{\omega}{\#}$  Zusätzliche Kommentare (so wie in dieser Datei) können in<br># einzelnen Zeilen oder hinter dem Computernamen eingefügt werden,<br># aber müssen mit dem Zeichen '#' eingegeben werden.  $#$  Zum Beispiel: k 102.54.94.97 # Quellserver rhino.acme.com ∥#  $# x$ -Clienthost 38.25.63.10 l#  $\times$ .acme.com  $\begin{vmatrix} 127.0.0.1 & 10 \text{calhost} \\ 172.16.111.106 & 11 \text{inv} \end{vmatrix}$ 

*Bild 1 bearbeitete Datei host*

Der Neustart des Rechners ist nach unserer Erfahrung unbedingt notwendig, denn diese Änderung wird bei Windows 2000, nur nach einem Neustart wirksam.

Starten Sie bitte den Druckerinstallations-Assistent und folgen dann der bebilderten Anleitung.

Zu beachten ist dabei, dass der Druckserver bereits laufen muss und die Netzwerkverbindung hergestellt ist, ansonsten schlägt die Installation fehl.

![](_page_38_Picture_3.jpeg)

*Bild1 Startfenster des Druckerassistent*

![](_page_39_Picture_29.jpeg)

*Bild 2 Auswahl des Druckeranschluss treffen*

![](_page_39_Picture_30.jpeg)

Dazu bei "Namen" die folgende Adresse eingeben http://linux:631/printers/Druckerclass1

Seite 40

![](_page_40_Picture_19.jpeg)

![](_page_41_Picture_29.jpeg)

*Bild 6 Drucker als Standartdrucker auswählen*

![](_page_41_Picture_30.jpeg)

*Bild 7 Druckerinstallation abschließen*

Der Drucker ist nun eingerichtet und kann ganz normal wie unter Windows-2000 gewohnt verwendet werden.

# **7 Schlussbemerkung**

# <span id="page-42-0"></span>**7 Schlussbemerkung / Remote Zugriff auf den Druckserver**

Der unter Linux eingerichtete Druckserver bietet natürlich noch eine Reihe von vielfältigen Einstellmöglichkeiten. Viele dieser Möglichkeiten sind relativ einfach in der "cupsd.conf " zu aktiveren.

Zum Beispiel:

Die zur Zeit gewählte Standarteinstellung erlaubt eine unendliche Anzahl von Clients, alle Druckaufträge werden gespeichert und können später noch mal ausgedruckt werden. Es gibt Filter für Benutzer oder Benutzergruppen die das Drucksystem benutzen dürfen.

Besonders erwähnen möchten wir die Möglichkeit, den Druckserver Remote zu administrieren.

Hierzu muss die "Location /admin" entsprechend, in der Datei "cupsd.conf" bearbeitet werden.

Siehe auch Kapitel 5.2.5.1

<location /admin> Order Deny,Allow </location >

Deny From All Jedem Benutzer den Zugriff verweigern Allow From 127.0.0.1 Zugriff für Benutzer an Server erlauben Allow From 172.16.111.107 Zugriff für einen Benutzer mit der angegebenen IP Allow From 172.16.111.108 Zugriff für einen Benutzer mit der angegebenen IP Allow From 172.16.111.90 Zugriff für einen Benutzer mit der angegebenen IP

Nach dem Neustart von cups, kann nun von jedem der Client's aus, über das Web-Interface von ESP der Server administriert werden.

Dazu starten Sie einen beliebigen Browser und geben die Adresse

[http://172.16.111.106:631](http://172.16.111.106:631/) ein.

Jetzt öffnet sich das ESP-Webinterface und Sie können damit genauso arbeiten, als würden Sie direkt am Server arbeiten.

Folgen Sie hierzu der Anleitung aus Kapitel 5.1.3.

# **8 Begriffserklärung**

# <span id="page-43-0"></span>**8 Begriffserklärung**

![](_page_43_Picture_2.jpeg)

• Bezeichnung für eine Aministrationsoberfläche die ein Webinterface für CUPS anbietet. Für die Ausführung von administrativen Aufgaben müssen Benutzer angelegt werden.

#### **CUPS (Common UNIX Printing System)**

• Drucksystem für die Einbindung und Verwaltung von Druckern unter Linux. CUPS steht für Common UNIX Printing System. CUPS bildet die Grundlage für ESP und ist die erste und am weitesten fortgeschrittene Implementierung des IPP. CUPS funktioniert mit Linux.

#### **IPP (Internet Printing Protocol)**

• Protokoll zur Übertragung von Druckdaten in einem mit CUPS konfigurierten Druckernetzwerk. Das IPP baut auf das Internet-Protokoll http auf, von dem es spezielle Druckdaten erhält. Spezielle Eigenschaften sind bi-direktionale Datenübertragung, Status-Abfragen, Druckdaten-Verschlüsselung während der Übertragung und die Benutzer-Authentifizierung. Es ist plattformübergreifend.

#### **RAW**

• Datenformat für die Übertragung von zu druckenden Daten

#### **Druckserver (Server)**

• Ist ein Daemon, der einen oder mehrere Drucker mit Druckerdaten beliefert. Jeder Server hat gleichzeitig die Funktion eines Daemens

#### **Druckclient (Client)**

• Wird unter Linux ein Programm verstanden, das gestartet wird, um Druckaufträge an den CUPS-Daemon zu schicken.

#### **Daemon**

Ist ein lokaler Dienst, um Druckaufträge entgegenzunehmen, weiterzuschicken oder selbst zu verarbeiten

#### **Druckerklasse**

• Begriff der verschiedene Drucker zu einer Gruppe zusammenfaßt.

# **9 Literaturverzeichnis**

# <span id="page-44-0"></span>**9 Literaturverzeichnis**

![](_page_44_Picture_2.jpeg)

Thomas Stegen SuSE Linux 7 Professioneller Einsatz auf dem Desktop und im Netzwerk Band 1 Verlag: Markt & Technik

Michael Kofler Linux Installation, Konfiguration, Anwendung 5. Auflage Verlag: Addisson-Wesley

Stephans Voets Reinhard Hamel Das große Econ PC-Lexikon Ausgabe 1999 Verlag: Econ

Ralph Göstenmeier Gudrun Rehn-Göstenmeier Das Einsteigerseminar Linux 5. überarbeitete Auflage Verlag: bhv

<http://www.pug.org/index.php/IPP-Cups> (Stand 18.10.1005; 9.15 Uhr)

<http://www.danka.de/printpro/node3.html#SECTION00032000000000000000> (Stand 17.10.05; 19.46 Uhr)

Ebenso wichtig war das: "CUPS Software Administrators Manual". Das Manual ist über die "Online Hilfe" Funktion des "ESP-Webinterface" zu erreichen.